## 重置管理员密码

- [1. 内容概述](#page-0-0)
- [2. Windows系统下重置步骤](#page-0-1)
- [3. Linux 系统下重置步骤](#page-1-0)

## <span id="page-0-0"></span>1. 内容概述

系统管理员默认的初始用户名和密码为均为"admin",登录系统后台管理后可以进行修改,详见 [修改用户信息](https://help.grapecity.com.cn/pages/viewpage.action?pageId=71037959)。

如果管理员忘记了自己的密码,或者连续输入错误密码超过五次,账号将被锁定。

此时您可以使用重置管理员密码的工具将管理员密码重置为初始密码,并且解除对管理员账号的 锁定。

## <span id="page-0-1"></span>2. Windows系统下重置步骤

(1) 在Wyn安装目录中找到重置工具 rp.dll(默认路径为:C:\Program Files\Wyn\Tools\ResetPassword)。

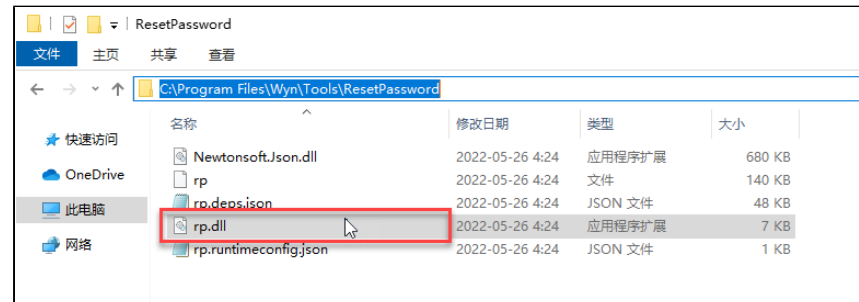

(2) 打开cmd窗口,进入该工具所在的目录,执行命令:dotnet rp.dll "IdentityServerURL" "SecurityToken"即可。

其中:

- IdentityServerURL为Server的地址(默认为http://localhost:51980[\)。](http://localhost:51980)
- SecurityToken的值为Server目录下security-token文件的内容。我们在Server 目录下寻找Security-token 文件,然后将文件打开,复制内容。

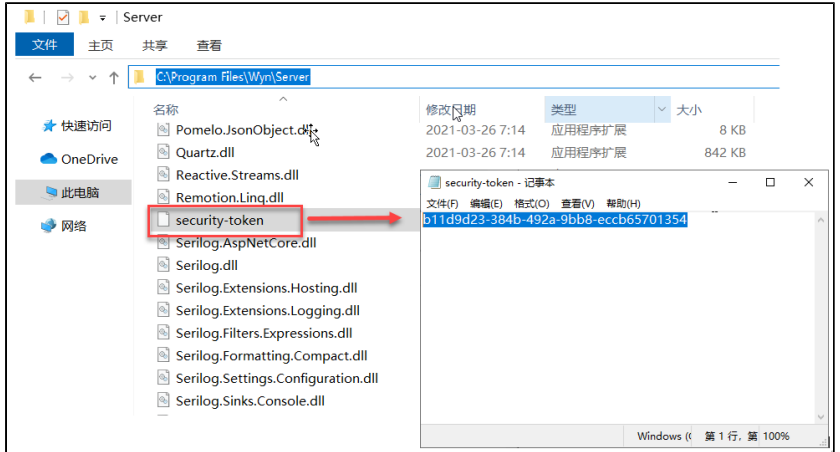

这样的话,最终的执行命令为: dotnet rp.dll http://localhost:51980 b11d9d23-384 b-492a-9bb8-eccb65701354

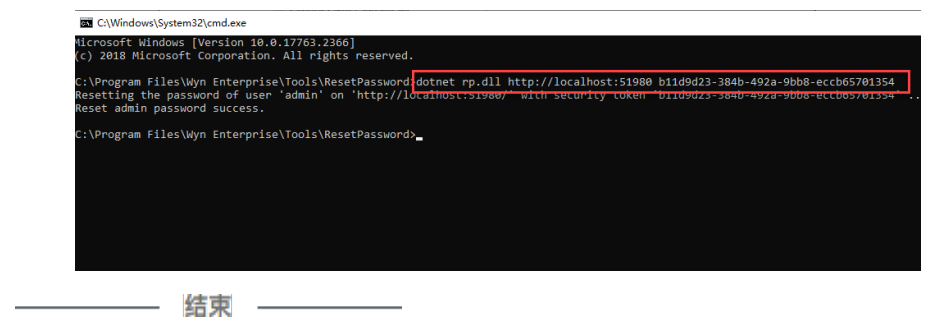

## <span id="page-1-0"></span>3. Linux 系统下重置步骤

(1) 在Wyn 安装目录中找到重置工具

rp.dll(默认路径为:/opt/Wyn/Tools/ResetPassword/)。

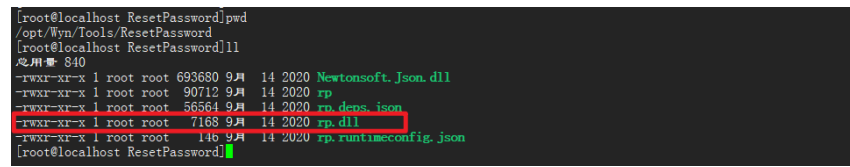

(2) 然后从终端进入该工具所在的目录,并且执行命令:dotnet rp.dll "IdentityServerURL" "SecurityToken"即可。

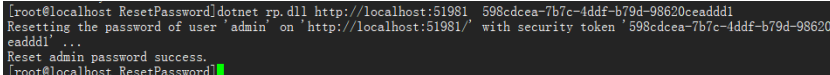

其中:

IdentityServerURL为Server的地址(默认为http://localhost:51980)[。](http://localhost:51980%EF%BC%89%E3%80%82)

SecurityToken的值为/opt/Wyn/Server目录下security-token文件的内容。

在Server 目录下寻找Security-token 文件,然后将文件打开,复制内容。

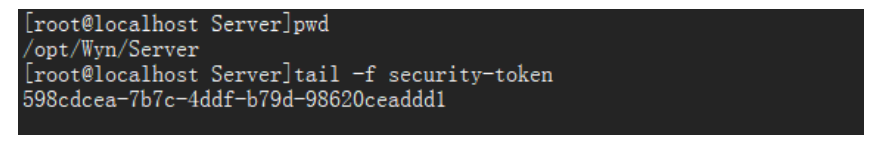

这样的话,最终的执行命令为: dotnet rp.dll http://localhost:51980 598cdcea-7b7c-4ddf-b79d-98620ceaddd1

执行成功后,即可使用默认的管理员用户名和密码进行登录。